## **INSTALLATION GUIDE NI-Serial for PCMCIA**

This guide includes instructions for installing your PCMCIA serial hardware and software.

## **PCMCIA Serial Installation for Windows 2000/XP**

Refer to the *Serial Hardware and Software for Windows Help* (available on the CD) for more information about troubleshooting problems, configuring the hardware and software, programming requirements, and more.

- 1. Log on as Administrator or as a user with administrator privileges.
- 2. Insert the *NI-Serial Software for Windows 2000/XP* CD.
- 3. If the NI-Serial autorun application starts, select **Install Software**, follow the onscreen instructions and skip to step 5. Otherwise, select **Start»Settings» Control Panel** and then double-click **Add/Remove Programs**.
- 4. Click **Add New Programs**, **CD** or **Floppy**, and **Next**. When the Run Installation Program window appears, click **Finish** and follow the onscreen instructions.
- 5. Insert your NI-Serial PCMCIA hardware.

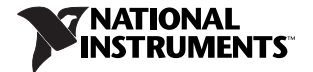

- 6. The Found New Hardware Wizard appears. Complete the wizard by clicking **Next** or **Continue Anyway** in each window and then **Finish**.
- 7. Select **Start»Programs»National Instruments»NI-Serial» Troubleshooting Wizard**.
- 8. The Troubleshooting Wizard window appears. This application verifies the software and hardware installation and sequentially tests each NI serial port.
- 9. Connect the cables.

## **PCMCIA Serial Installation for Windows Me/9***x*

Refer to the *Serial Hardware and Software for Windows User Manual* (available on the CD) for more information about troubleshooting problems, configuring the hardware and software, programming requirements, and more.

- 1. Insert the *NI-Serial Software for Windows NT/Me/9x* CD.
- 2. If the NI-Serial setup starts automatically, follow the onscreen instructions and skip to step 4. Otherwise, select **Start»Settings»Control Panel** and then double-click **Add/Remove Programs**.
- 3. In the Install/Uninstall tab, click **Install**. When the Run Installation Program window appears, click **Finish** and follow the onscreen instructions.
- 4. Insert your NI-Serial PCMCIA hardware.
- 5. Select **Start»Programs»National Instruments»NI-Serial»Diagnostics**.
- 6. The Serial Diagnostics Window appears. Click **Start** to run the diagnostics.
- 7. Connect the cables.

## **PCMCIA Serial Installation for Windows NT**

Refer to the *Serial Hardware and Software for Windows User Manual* (available on the CD) for more information about troubleshooting problems, configuring the hardware and software, programming requirements, and more.

- 1. Log on as Administrator or as a user with administrator privileges.
- 2. Insert the *NI-Serial Software for Windows NT/Me/9x* CD.
- 3. If the NI-Serial setup starts automatically, follow the onscreen instructions and skip to step 5. Otherwise, select **Start»Settings»Control Panel** and then double-click **Add/Remove Programs**.
- 4. In the **Install/Uninstall** tab, click **Install**. When the Run Installation Program window appears, click **Finish** and follow the onscreen instructions.
- 5. Select **Start»Settings»Control Panel**. In the Control Panel window, double-click **NIPorts**.
- 6. In the National Instruments—Ports Window, select your PCMCIA card type and click **Add**. Follow any onscreen instructions.
- 7. In the Resource Configuration dialog box, select nonconflicting base I/O address and IRQ settings for your port/card and click **OK**. For more information about selecting resources for your port/card, refer to the *Serial Hardware and Software for Windows User Manual*.
- 8. Exit NIPorts. Remove the software CD. Power down the computer, insert your NI-Serial PCMCIA card, and then power on the computer.
- 9. Select **Start»Programs»National Instruments»NI-Serial»Diagnostics**.
- 10. The Serial Diagnostics Window appears. Click **Start** to run the diagnostics.
- 11. Connect the cables.

National Instruments™, NI™, and ni.com™ are trademarks of National Instruments Corporation. Product and company names mentioned herein are trademarks or trade names of their respective companies. For patents covering National Instruments products, refer to the appropriate location: **Help»Patents** in your software, the patents.txt file on your CD, or ni.com/patents.

© 2000–2004 National Instruments Corp. All rights reserved.